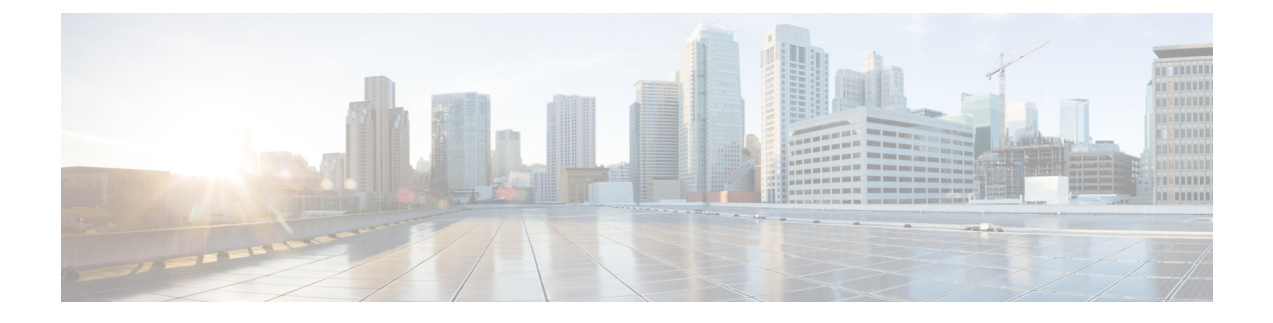

# **CLI** を使用している **Cisco APIC** の設定

- Cisco APIC クラスタの設定 (1 ページ)
- ファブリックの初期化とスイッチの検出 (4 ページ)

# **Cisco APIC** クラスタの設定

## クラスタ管理の注意事項

Cisco Application Policy Infrastructure Controller (APIC) クラスタは複数の Cisco APIC コントロー ラで構成され、ACIファブリックに対する統合されたリアルタイムモニタリング、診断および 構成管理機能がオペレータに提供されます。最適なシステム パフォーマンスが得られるよう に、Cisco APIC クラスタを変更する場合は次のガイドラインに従ってください。

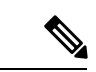

クラスタへの変更を開始する前に、必ずその状態を確認してください。クラスタに対し て計画した変更を実行するときは、クラスタ内のすべてのコントローラが正常である必 要があります。クラスタ内の 1 つ以上の Cisco APIC のヘルス ステータスが「十分に正 常」でない場合は、先に進む前にその状況を修復してください。また、Cisco APIC に追 加されたクラスタコントローラがCiscoAPICクラスタ内の他のコントローラと同じファー ムウェア バージョンを実行しているか確認してください。 (注)

クラスタを管理する場合、次の一般的ガイドラインに従ってください。

- クラスタ内には少なくとも 3 つのアクティブな Cisco APIC を追加のスタンバイ Cisco APIC とともに使用することを推奨します。ほとんどの場合、3、5、または 7 の Cisco APIC の クラスタ サイズにすることをお勧めします。80 ~ 200 のリーフ スイッチの 2 つのサイト のマルチポッド ファブリックには 4 つの Cisco APIC を推奨します。
- 現在クラスタにない Cisco APIC からのクラスタ情報は無視します。正確なクラスタ情報 ではありません。
- クラスタ スロットには Cisco APIC ChassisID を含みます。スロットを設定すると、割り当 てられたシャーシ ID の Cisco APIC を解放するまでそのスロットは使用できません。
- Cisco APIC ファームウェア アップグレードが進行中の場合は、それが完了し、クラスタ が完全に適合するまでクラスタへの他の変更はしないでください。
- Cisco APIC を移動する際は、最初に正常なクラスタがあることを確認します。Cisco APIC クラスタの状態を確認するには、後にシャットダウンするCiscoAPICを選択します。Cisco APICをシャットダウンした後、CiscoAPICに移動し、再接続して、電源を入れます。GUI から、クラスタ内のすべてのコントローラが完全に適合状態に戻すことを確認します。

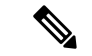

(注) 一度に 1 つの Cisco APIC のみ移動します。

- Cisco APIC クラスタが 2 つ以上のグループに分割されると、ノードの ID が変更され、そ の変更はすべての Cisco APIC で同期されません。これにより、Cisco APIC との間のノー ド ID で不整合が発生する可能性があります。また、影響を受けるリーフ ノードも Cisco APIC GUI のインベントリに表示されないことがあります。Cisco APIC クラスタを分割す ると、Cisco APIC からの影響を受けるリーフ ノードの使用停止し、ここでもに登録する ため、ノード Id での矛盾が解決されると、クラスタ内の APIC のヘルス ステータスが完 全に適合状態ではします。
- CiscoAPICクラスタを設定する前に、すべてのCiscoAPICのパフォーマンスが同じファー ムウェアバージョンを実行していることを確認します。異なるバージョンを実行してCisco APIC のパフォーマンスの最初のクラスタ リングはサポートされていない動作し、クラス タ内の問題が発生する可能性があります。

ここでは、次の内容について説明します。

## **CLI** を使用した、クラスタ内の **Cisco APIC** の交換

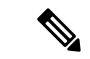

<sup>(</sup>注)

• APICを交換すると、パスワードは必ずクラスタから同期されます。APIC1を交換す るときには、パスワードの入力を求められますが、そのパスワードはクラスタ内の既 存のパスワードを優先して無視されます。APIC 2 または 3 を交換するときには、パ スワードの入力は求められません。

#### 始める前に

APIC を交換する前に、交換用 APIC が、交換する APIC と同じファームウェア バージョンを 実行していることを確認します。バージョンが同じでない場合は、開始する前に代替 APIC の ファームウェアを更新する必要があります。異なるバージョンを実行してapicのパフォーマン スの最初のクラスタリングはサポートされていない動作し、クラスタ内の問題が発生する可能 性があります。

<sup>•</sup> クラスタの管理の詳細については、Cluster [Management](cisco-apic-getting-started-guide-60x_chapter5.pdf#nameddest=unique_79) Guidelines を参照してくださ い。

- ステップ1 交換する APIC を特定します。
- ステップ **2 acidiag avread** コマンドを使用して、交換する APIC の設定の詳細を確認します。
- ステップ **3 controller** *controller-id* **decommission** コマンドを使用して APIC をデコミッションします。
	- APIC を解放すると、APIC ID とシャーシ ID のマッピングが削除されます。通常、新しい APIC には、異なる APIC ID があるので、クラスタに新しい APIC を追加するにはこのマップを削除す る必要があります。 (注)
- ステップ **4** 新しい APIC をコミッションする手順は、次のとおりです。
	- a) ファブリックから古い APIC を切断します。
	- b) ファブリックに交換 APIC を接続します。

新しい APIC コントローラが、**[**未認可コントローラ **(Unauthorized Controllers)]** リストの APIC GUI メ ニュー**[**システム **(System)] > [**コントローラ **(Controllers)] > [apic\_controller\_name] > [**ノードで確認する クラスタ **(Cluster as Seen by Node)]** に表示されます。

- c) **controller** *controller-id* **commission** コマンドを使用して新しい APIC をコミッションします。
- d) 新しい APIC を起動します。
- e) クラスタの残りの部分に新しい APIC 情報が伝播するまでに数分かかります。

新しい APIC コントローラが、**[Active Controllers]** リストの APIC GUI メニュー**[**システム **(System)] > [**コントローラ **(Controllers)] > [apic\_controller\_name] > [**ノードで確認するクラスタ **(Cluster as Seen by Node)]** に表示されます。

# **CLI** を使用してスタンバイ **apic** 内でアクティブな **APIC** 経由でスイッチ ング

スタンバイ apic 内でアクティブな APIC 経由でスイッチするには、次の手順を使用します。

ステップ **1 replace-controller replace** *ID* 番号 バックアップ シリアル番号

スタンバイ APIC でアクティブな APIC に置き換えられます。

#### 例:

apic1#replace-controller replace 2 FCH1804V27L Do you want to replace APIC 2 with a backup? (Y/n): Y

#### ステップ **2 replace-controller reset** *ID* 番号

アクティブなコントローラのステータスをリセットが失敗します。

例:

```
apic1# replace-controller reset 2
Do you want to reset failover status of APIC 2? (Y/n): Y
```
## **CLI** を使用して **Cold Standby** ステータスを確認する

APICの**show controller**ステータスを確認するには、管理者としてAPICにログインして、ColdStandbyshow controllerCold Standby コマンドを入力します。

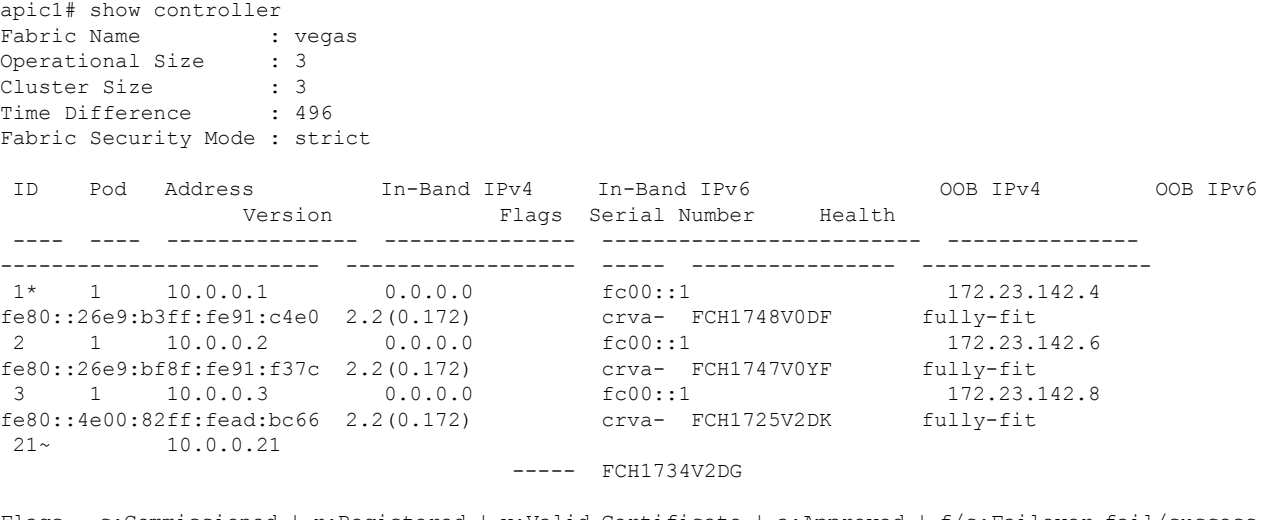

Flags - c:Commissioned | r:Registered | v:Valid Certificate | a:Approved | f/s:Failover fail/success (\*)Current (~)Standby

# ファブリックの初期化とスイッチの検出

### スイッチの検出

#### **CLI** を使用した未登録スイッチの登録

この手順を使用して、CLI を使用して **[**ファブリック メンバーシップ **(Fabric Membership)]** 作 業ウィンドウの **[**保留中ノードの登録 **(Nodes Pending Registration)]** タブからスイッチを登録し ます。

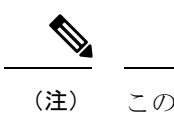

この手順は、「CLIを使用したディスカバリ前のスイッチの追加」と同じです。コマンド を実行すると、システムはノードが存在するかどうかを判断し、存在しない場合はその ノードを追加します。ノードが存在する場合、システムにより登録されます。

手順

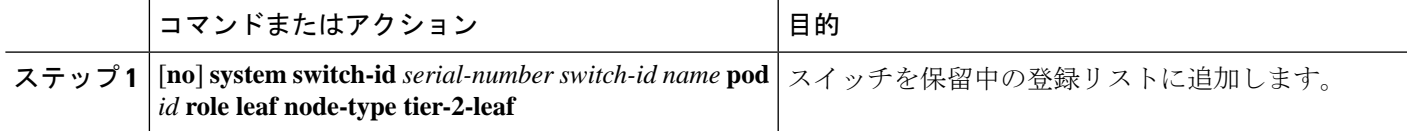

#### **CLI** を使用したディスカバリ前のスイッチの追加

この手順を使用して、CLI を使用して **[**ファブリック メンバーシップ **(Fabric Membership)]** 作 業ウィンドウの **[**保留中ノードの登録 **(Nodes Pending Registration)]** タブにスイッチを追加しま す。

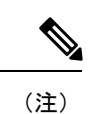

この手順は、「CLIを使用した未登録スイッチの登録」と同じです。コマンドを実行する と、システムはノードが存在するかどうかを判断し、存在しない場合はそのノードを追 加します。ノードが存在しない場合、システムにより登録されます。

[**no**] **system switch-id** *serial-number switch-id name* **pod** *id* **role leaf node-type tier-2-leaf**

スイッチを保留中の登録リストに追加します。

## グレースフル挿抜 (GIR) モード

#### **CLI** を使用してメンテナンス モードにスイッチを移行する

CLI を使用してメンテナンス モードにスイッチを移行するには、次の手順を使用します。

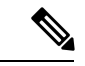

スイッチがメンテナンス モード中の場合、スイッチの CLI「show」コマンドでは、前面 パネル ポートがアップ状態であり、BGP プロトコルがアップ状態かつ実行中であること を示します。インターフェイスは実際にシャットダウンされ、BGP のその他すべての隣 接関係がダウンしますが、表示されているアクティブ状態でデバッグが可能です。 (注)

[**no**]**debug-switch** *node\_id or node\_name*

メンテナンス モードにスイッチを移行します。

### **CLI** を使用して操作モードにスイッチを挿入する

この手順を使って、スイッチを CLI を使用している動作モードに挿入します。

[**no**]**no debug-switch** *node\_id or node\_name* 動作モードにスイッチを挿入します。

翻訳について

このドキュメントは、米国シスコ発行ドキュメントの参考和訳です。リンク情報につきましては 、日本語版掲載時点で、英語版にアップデートがあり、リンク先のページが移動/変更されている 場合がありますことをご了承ください。あくまでも参考和訳となりますので、正式な内容につい ては米国サイトのドキュメントを参照ください。